# **Dell E1920H/E2020H/E2220H/ E2420H/E2420HS/E2720H/ E2720HS**

## Dell Display Manager (Director Afișaj Dell ) Manualul utilizatorului

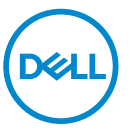

**Model Monitor : E1920H/E2020H/E2220H/E2420H/E2420HS/E2720H/E2720HS Model regulator : E1920Hf, E2020Hb,E2220Hf, E2220Ho, E2420Hf, E2420Ho, E2420HSf, E2720Hb, E2720HSb**

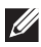

**NOTĂ: O NOTĂ indică informații importante care vă ajută să utilizați mai bine produsul dvs..**

**Drepturi de copiere © 2019 Dell Inc. sau subsidiarele. Toate drepturile sunt rezervate.** Dell, EMC, și alte drepturi sunt drepturi ale Dell Inc. sau subsidiarele. Alte drepturi pot fi drepturi ale respectivilor proprietary

 $2020 - 01$ 

Rev. A01

## **Conținut**

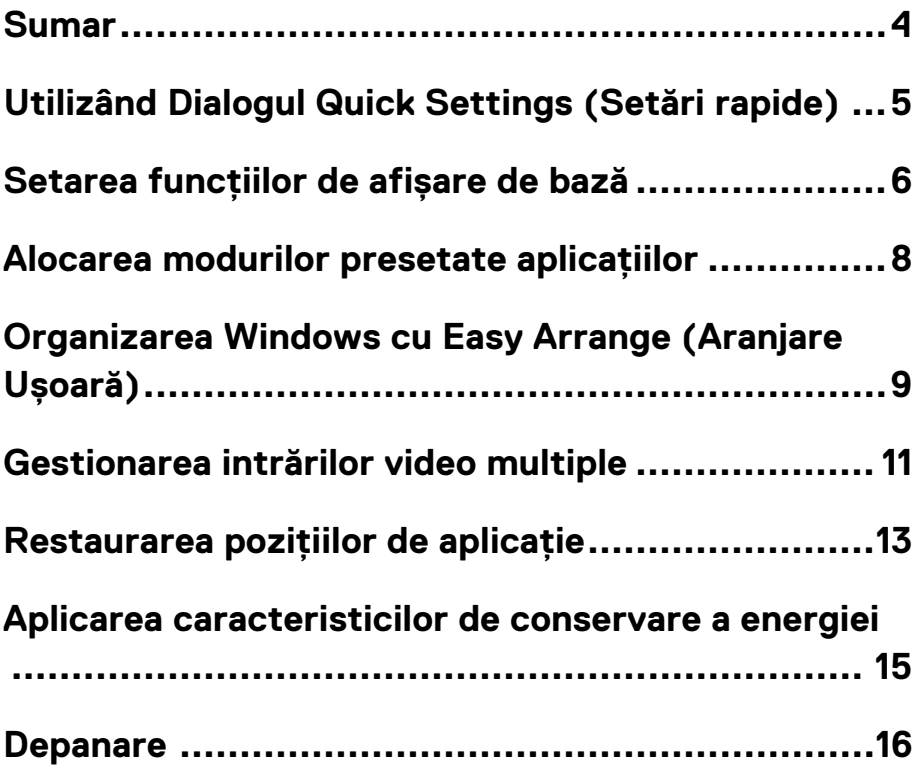

### <span id="page-3-0"></span>**Sumar**

Dell Display Manager este o aplica ie Microsoft Windows utilizat<sup>o</sup> pentru a gestiona un monitor sau un grup de monitoare. Permite reglarea manual° a imaginii afi ate, alocarea set<sup>o</sup>rilor automate, gestionarea energiei, organizarea ferestrelor, rotirea imaginilor i alte caracteristici pe monitoarele Dell selectate. Dup<sup>o</sup> instalare, Dell Display Manager ruleaz<sup>o</sup> de fiecare dat<sup>o</sup> când sistemul porne te i plaseaz<sup>o</sup> pictograma în tava de notificare. Informa~iile despre monitoarele conectate la sistem sunt disponibile atunci când plasa˜i cursorul pe pictograma tav<sup>o</sup> de notificare.

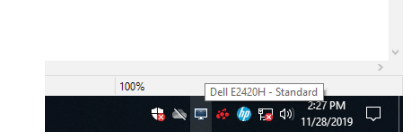

**NOTĂ: Dell Display Manager folosește canalul DDC / CI pentru a comunica cu monitorul. Asigurați-vă că DDC / CI este activat în meniu, după cum urmează.**

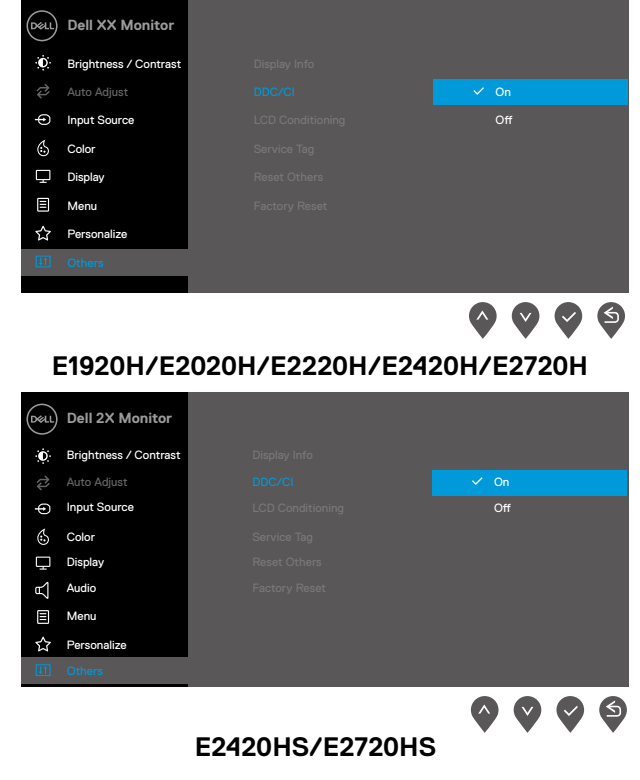

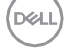

### <span id="page-4-0"></span>**Utilizând Dialogul Quick Settings (Setări rapide)**

Face~i clic pe pictograma tav<sup>o</sup> notiÿcare Dell Display Manager pentru a deschide caseta de dialog **Quick Settings (Setări rapide)**. Atunci când mai multe modele Dell acceptate sunt conectate la computer, poate ÿ selectat un anumit monitor ˜int° utilizând meniul. Caseta de dialog **Quick Settings (Setări rapide)** permite ajustarea convenabil° a nivelurilor de luminozitate ˝i contrast ale monitorului. Pute˜i selecta **Manual Mode (modul Manual )** sau **Auto Mode (Mod Auto)**, iar rezolu˜ia ecranului poate ÿ modiÿcat°.

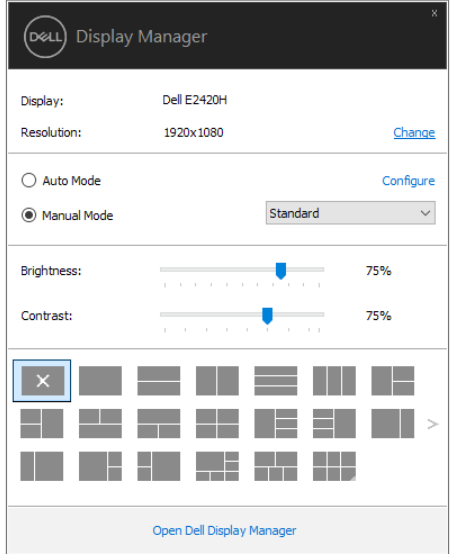

#### **E1920H/E2020H/E2220H/E2420H/E2420HS/E2720H/E2720HS**

Cutia de dialog **Quick Settings (Setări rapide)** prevede de asemenea acces la interfa˜a avansat° utilizator Manager Aÿ˝aj care este folosit° pentru a ajusta func˜iile de baz°, modul auto conifgurare ˝i acces la alte caracteristici**.**

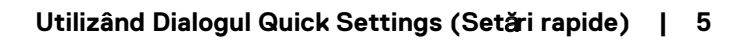

### <span id="page-5-0"></span>Setarea funcțiilor de afișare de bază

Se poate selecta **Manual Mode** (**Modul Manual**) care d˜ voie s˜ selecta°i manual modul presetat sau selecta°i modul sau selecta°i **Auto Mode (Mod**  Auto) care se aplic<sup>«</sup> unui mod presetat bazat pe aplica<sup>q</sup>a activ». Un mesaj pe ecran aÿ˝eaz˜ modul curent de presetare atunci când se schimb˜. **Brightness**  and **Contrast** (**Luminozitate** ˝i **Contrastul)** selectat˜ a monitorului pot de asemenea s˜ ÿe direct ajustate din folderul **Basic (de Bază)**.

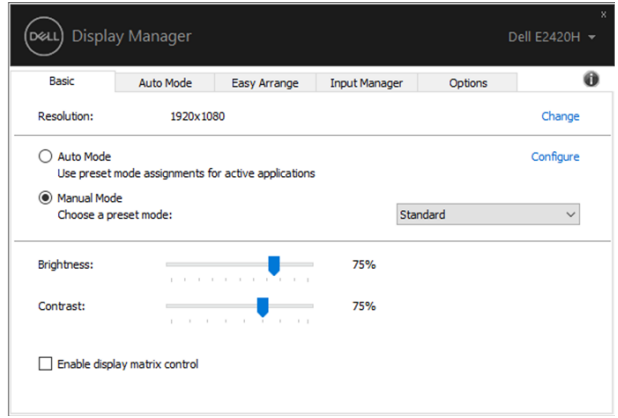

**E1920H/E2020H/E2220H/E2420H/E2420HS/E2720H/E2720HS**

**NOTĂ: Atunci când sunt conectate mai multe monitoare Dell, selectați "Enable display matrix control" ("Activați controlul matricei de așare") pentru a aplica comenzile de luminozitate, contrast și presetare a culorilor pentru toate monitoarele.** 

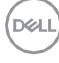

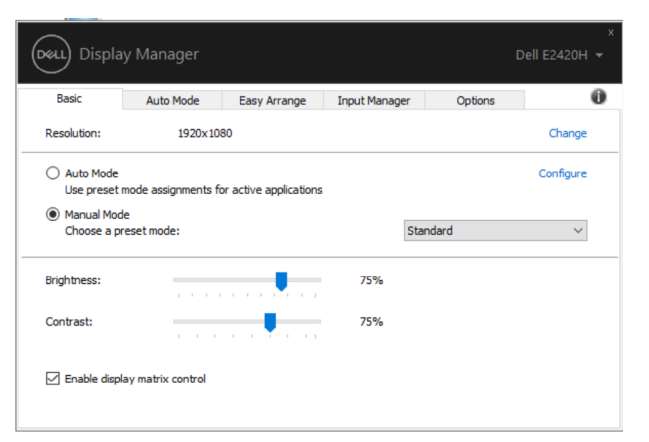

**E1920H/E2020H/E2220H/E2420H/E2420HS/E2720H/E2720HS**

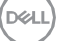

### <span id="page-7-0"></span>**Alocarea modurilor presetate aplicațiilor**

Fila **Auto Mode (Mod Auto)** v˜ permite s˜ asocia°i un anumit **Preset Mode** (**Mod Prestabilit)** cu o anumit˜ aplica°ie ˛i s˜-l aplica°i automat. Când **Auto Mode (Modul Auto)** este activat, Dell Display Manager (Director Aÿ˛aj Dell ) trece automat la **Preset Mode** (**Modul Presetare)** corespunz˜tor ori de câte ori este activat˜ aplica°ia asociat˜. **Preset Mode** (**Modul Presetat)** alocat unei anumite aplica°ii poate ÿ acela˛i pe ÿecare monitor conectat sau poate varia de la un monitor la altul

Managerul de aÿ are Dell este preconÿgurat pentru multe aplica9i populare. Pentru a ad~uga o nou~ aplica<sup>q</sup>e în lista de atribuire, glisa<sup>q</sup> pur *i* simplu aplica<sup>q</sup>a de pe desktop, din meniul Start Windows sau din alt~ parte i plasaq-o pe lista curent˜.

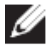

 **19 NOTĂ: Prescripțiile Preset Mode (Mod Presetat) pentru fișiere batch, scripturi, încărcări, și șiere ne-executabile ca și arhive zip sau pachete șiere, nu au support.** 

De asemenea, pute9 conÿgura modul Presetare de joc pentru a ÿ utilizat ori de câte ori o aplica°ie Direct3D ruleaz˜ în modul ecran complet. Pentru a împiedica o aplica<sup>q</sup>e s<sup>~</sup> utilizeze modul, atribui<sup>q</sup> un alt mod prestabilit.

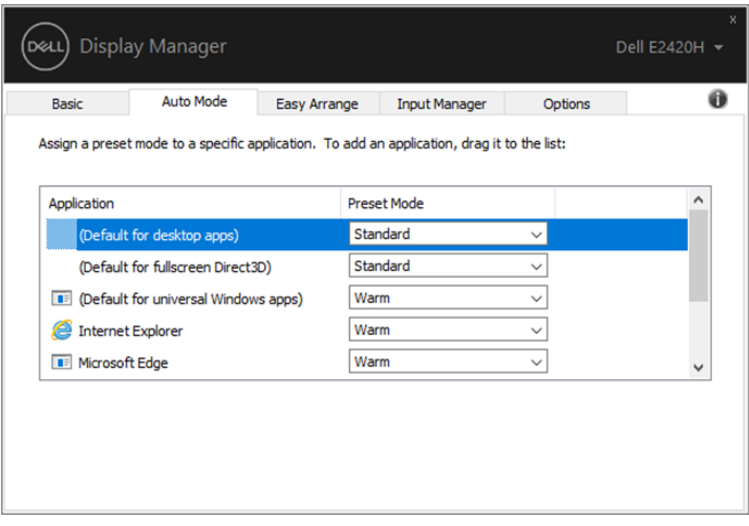

**E1920H/E2020H/E2220H/E2420H/E2420HS/E2720H/E2720HS**

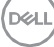

### <span id="page-8-0"></span>**Organizarea Windows cu Easy Arrange (Aranjare Ușoară)**

Pe monitoarele Dell acceptate, **Easy Arrange (Aranjare ușoară)** permite s˜ aranja $9$  cu u urin $\sigma$  ferestrele deschise într-una din machetele predefinite prin tragerea lor în zone. Ap~sa9 ">" sau utiliza9 tasta Page Up / Page Down pentru a g~si mai multe machete. Pentru a crea un aspect personalizat, aranja9 ferestrele deschise i apoi face<sup>q</sup> clic pe **Save (Salvati).** 

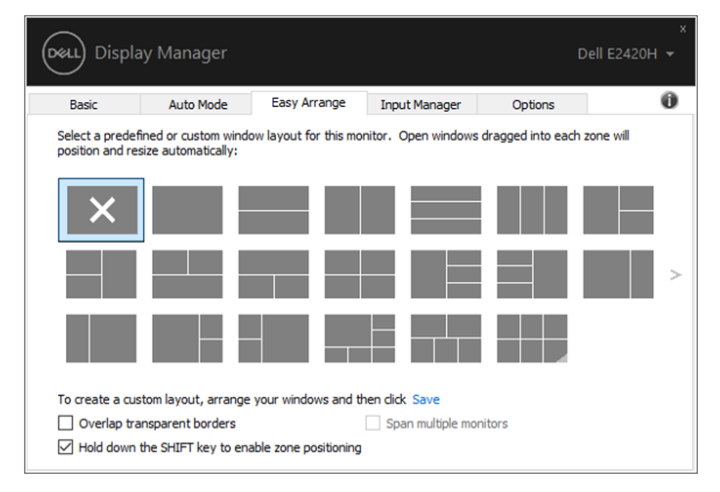

**E1920H/E2020H/E2220H/E2420H/E2420HS/E2720H/E2720HS**

Pentru Windows 10, pute9 aplica diferite machete de ferestre pentru fiecare desktop virtual.

Dac˜ utiliza°i de multe ori caracteristica snap Windows, selecta°i "**Hold down the SHIFT key to enable zone positioning**" ("**Țineți apăsată tasta SHIFT pentru a activa poziționarea zonei**"). Acest lucru confer˜ prioritate Windowsului **Easy Arrange** (**Aranjare ușoară)**. Apoi va trebui s˜ ap˜sa°i tasta Shift pentru a futilizat<sup>«</sup> pozi<sup>q</sup>onarea Easy Arrange (Araniare usoară).

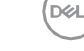

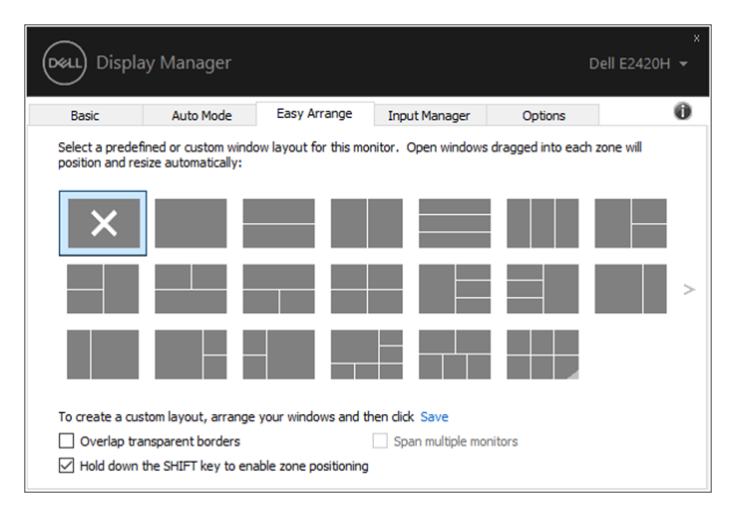

**E1920H/E2020H/E2220H/E2420H/E2420HS/E2720H/E2720HS**

Dac˜ utiliza°i mai multe monitoare într-o matrice sau matrice, **Easy Arrange** (Aranjare usoară) layout-ul poate faplicat pe toate monitoarele ca un singur desktop. Selecta°i "**Span multiple monitors**" ("**Montați mai multe monitoare")** pentru a activa aceast~ caracteristic~. Trebuie s~ alinia9 corect monitoarele pentru a le utiliza eficient.

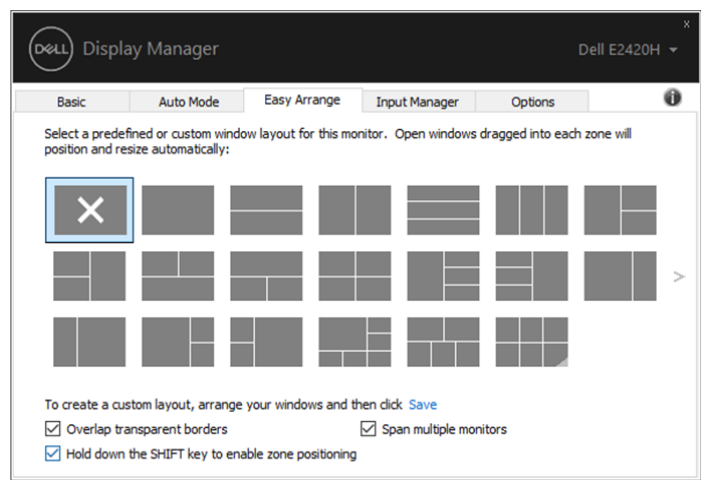

**E1920H/E2020H/E2220H/E2420H/E2420HS/E2720H/E2720HS**

### <span id="page-10-0"></span>**Gestionarea intrărilor video multiple**

Fila **Input Manager (Introducere Manager)** ofer˜ moduri convenabile de a gestiona mai multe intr~ri video conectate la monitorul Dell. Acesta faciliteaz~ comutarea între intr~ri în timp ce lucra<sup>q</sup> cu mai multe computere.

Toate porturile video de intrare disponibile pentru monitor sunt listate. Pute9 da ÿec~rei intr~ri un nume dup~ cum dori<sup>q</sup>. Salva<sup>q</sup> modiÿc ~rile dup~ editare.

Pute<sup>q</sup> deÿni o tast~ de comand~ rapid~ pentru a comuta rapid la intrarea dvs. preferat~ "i o alt~ tast~ de comenzi rapide pentru a comuta rapid între dou~ intr~ri dac<sup>∞</sup> lucra9 adesea între ele.

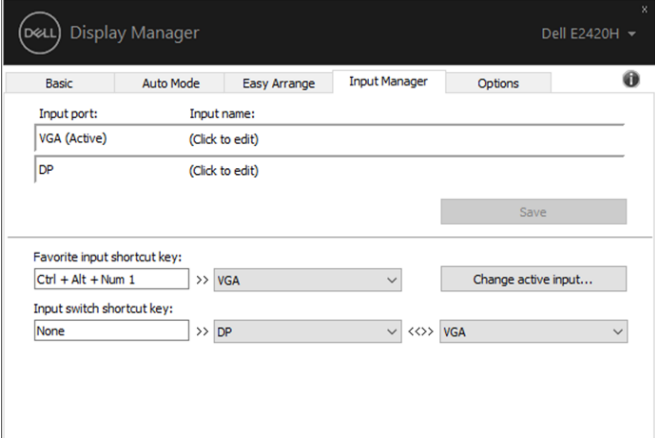

#### **E1920H/E2020H/E2220H/E2420H/E2720H**

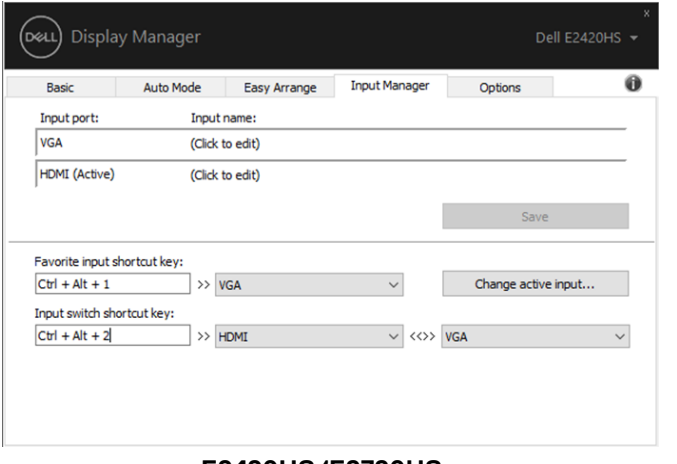

**E2420HS/E2720HS**

Pute~i utiliza lista derulant<sup>o</sup> pentru a comuta la orice surs<sup>o</sup> de intrare disponibil<sup>o</sup>.

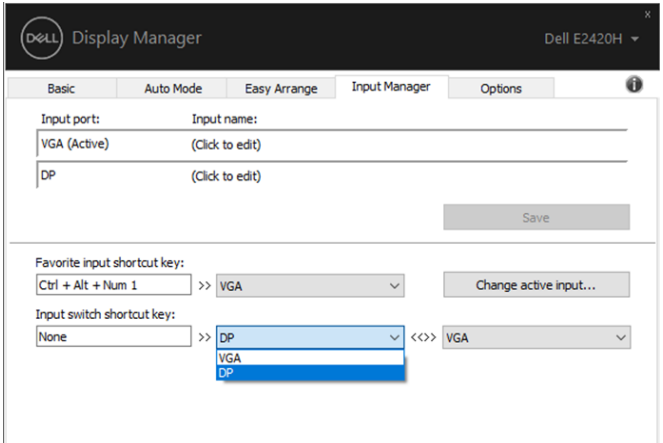

**E1920H/E2020H/E2220H/E2420H/E2720H** 

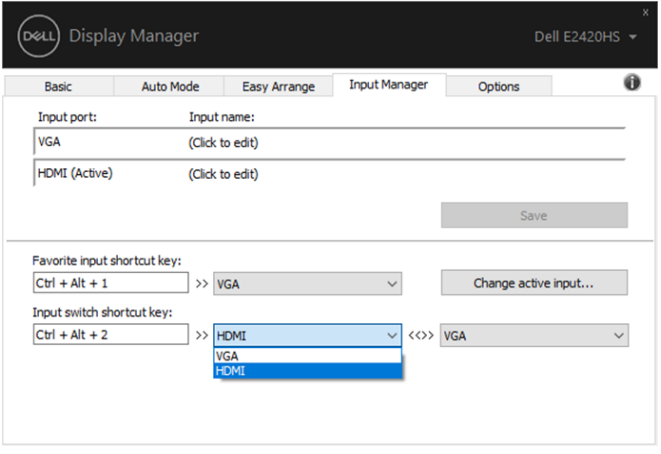

#### **E2420HS/E2720HS**

**NOTĂ: DDM comunică cu monitorul chiar și atunci când monitorul așează imagine video de la alt computer. Puteți instala DDM pe computerul pe care îl utilizați frecvent și puteți controla comutarea de la ea. De asemenea, puteți instala DDM pe alte computere conectate la monitor.** 

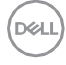

#### <span id="page-12-0"></span>**Restaurarea pozițiilor de aplicație**

DDM v<sup>o</sup> poate ajuta s<sup>o</sup> restaura<sup>q</sup> ferestrele de aplica<sup>q</sup>e în pozi<sup>q</sup>ile lor atunci când v $\degree$  reconecta<sup>q</sup> computerul la monitor (e). Pute $\degree$  accesa rapid aceast $\degree$ caracteristic˜ f˜când clic dreapta pe pictograma DDM din tava de notiÿcare.

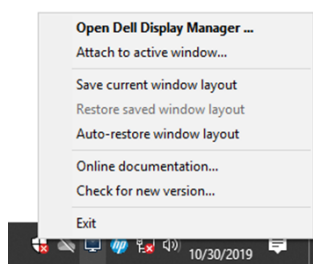

Dac˜ alege°i "**Auto-restore window layout**" ("**Refacerea automată a**  ferestrei"), pozi<sup>q</sup>ile ferestrelor de aplicare sunt urm~rite "i memorate de c<sup>~</sup>tre DDM. DDM pune automat ferestrele de aplica<sup>q</sup>e în pozi<sup>q</sup>ile ini<sup>q</sup>ale atunci când reconecta<sup>q</sup> PC-ul la monitorul (monitorii).

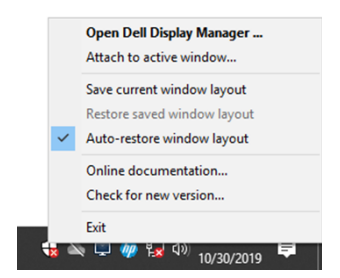

Dac~ dori9 s~ v~ întoarce9 la un aspect preferat dup~ ce a9 mutat ferestrele aplica<sup>q</sup>ei în jurul valorii de, pute<sup>q</sup> mai întâi "Save current window layout" ("**Salvați aspectul ferestrei curent**") ˝i mai târziu "**Restore saved window layout**" ("**Restaurați aspectul ferestrei salvate**").

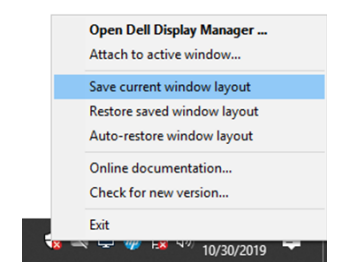

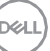

Puteți utiliza monitoare cu diferite modele sau rezoluții în rutina zilnică și puteți aplica diferite layout-uri de ferestre pe ele. DDM este capabil să cunoască monitorul pe care l-ați reconectat și să restaurați pozițiile aplicației în consecință.

În cazul în care trebuie să înlocuiți un monitor într-o configurație a matricei de monitor, puteți salva aspectul ferestrei înainte de a înlocui și restabili aspectul după instalarea unui nou monitor.

**NOTĂ: Ar trebui să păstrați aplicațiile în execuție pentru a beneficia de această caracteristică. DDM nu lansează aplicații.**

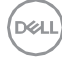

#### <span id="page-14-0"></span>**Aplicarea caracteristicilor de conservare a energiei**

Pe modelele Dell acceptate, tab-ul **Options** (**Opțiuni)** este disponibil care ofer˜ op<sup>q</sup>uni de economisire a energiei PowerNap. Pute<sup>q</sup> alege s<sup>o</sup> seta<sup>q</sup> luminozitatea monitorului la un nivel minim sau s<sup>«</sup> pune<sup>q</sup> monitorul în starea de repaus când este activat screensaverul.

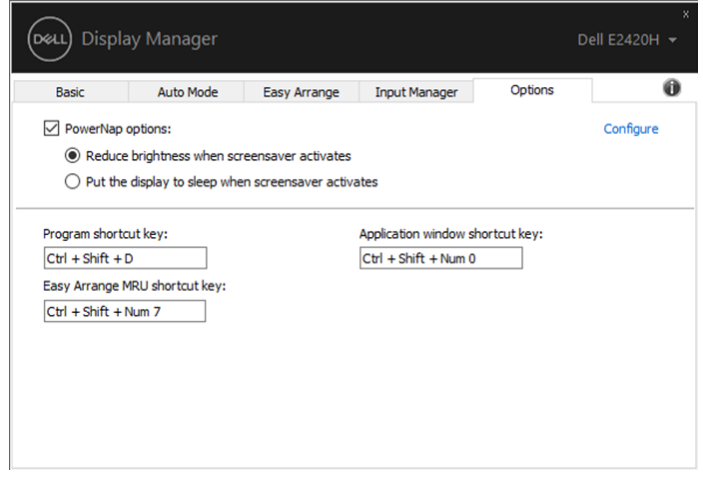

#### **E1920H/E2020H/E2220H/E2420H/E2420HS/E2720H/E2720HS**

#### <span id="page-15-0"></span>**Depanare**

Dac~ DDM nu func9oneaz~ cu monitorul, DDM va aÿ a pictograma de mai jos în tava de notiÿcare.

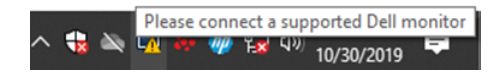

Ap˜sa°i icoana, **DDM** aÿ˝eaz˜ un mesaj de eroare mai detaliat.

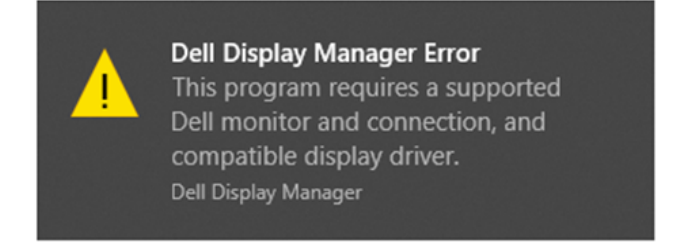

Re<sup>q</sup>ne<sup>q</sup> c<sup>o</sup> DDM func<sup>q</sup>oneaz<sup>o</sup> numai cu monitoare marca Dell. Dac<sup>o</sup> utiliza<sup>q</sup> monitoare de la al°i produc˜tori, DDM nu le suport˜.

Dac<sup>«</sup> DDM nu reu<sup>"e"te s<sup>«</sup> detecteze "i / sau s<sup>«</sup> comunice cu un monitor Dell</sup> sus9nut, v~ rug~m s~ lua9 mai jos ac9uni pentru depanare:

- 1. Asigurați-vă că cablul video este conectat corect între monitor și computer. Asigurați-vă că conectorii sunt bine poziționați.
- 2. Verificați monitorul OSD pentru a vă asigura că DDC / CI este activat.
- 3. Asigurati-vă că aveti driverul cardului grafic corect de la furnizor (Intel, AMD, NVIDIA, etc.). Conducătorul grafic este adesea cauza esecului DDM.
- 4. Scoateti toate stațiile de andocare, prelungitoarele de cablu și convertoarele între monitor și portul grac. Unele extinderi cu costuri reduse, hub-uri sau convertoare pot să nu fie acceptare de DDC / CI în mod corespunzător și pot să nu reusească DDM. Actualizati driverul unui astfel de dispozitiv dacă este disponibilă cea mai recentă versiune.
- 5. Restartați computerul.

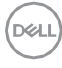

#### Este posibil ca DDM s<sup>~</sup> nu func<sup>q</sup>oneze cu monitoarele de mai jos:

- Modele de monitor Dell livrate mai devreme de 2013 și serii D de la Dell. Pentru mai multe informatii, consultaț[i www.dell.com/support/monitors.](http://www.dell.com/support/monitors)
- Monitoare de jocuri care utilizează tehnologia G-sync bazată pe Nvidia
- Ecranele virtuale și wireless nu acceptă DDC / CI
- Pentru unele modele timpurii ale monitorului DP 1.2, poate fi necesar să dezactivați MST / DP 1.2 utilizând OSD-ul monitorului

Dac~ computerul este conectat la Internet, vi se va solicita s~ face9 actualizare la o nou~ versiune a DDM atunci când este disponibil~. Se recomand~ s~ desc~rca<sup>q</sup> i s<sup>~</sup> instala<sup>q</sup> cea mai recent<sup>«</sup> aplica<sup>q</sup>e DDM.

De asemenea, pute<sup>q</sup> veriÿca o versiune nou~ f~când clic dreapta pe pictograma DDM în timp ce ap~sa9 i men9ne9 ap~sat~ tasta "Shift".

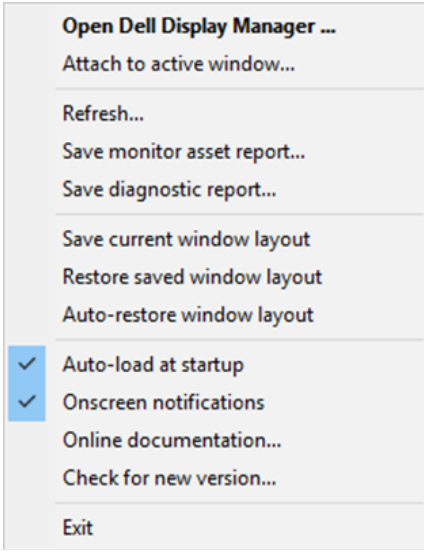

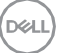